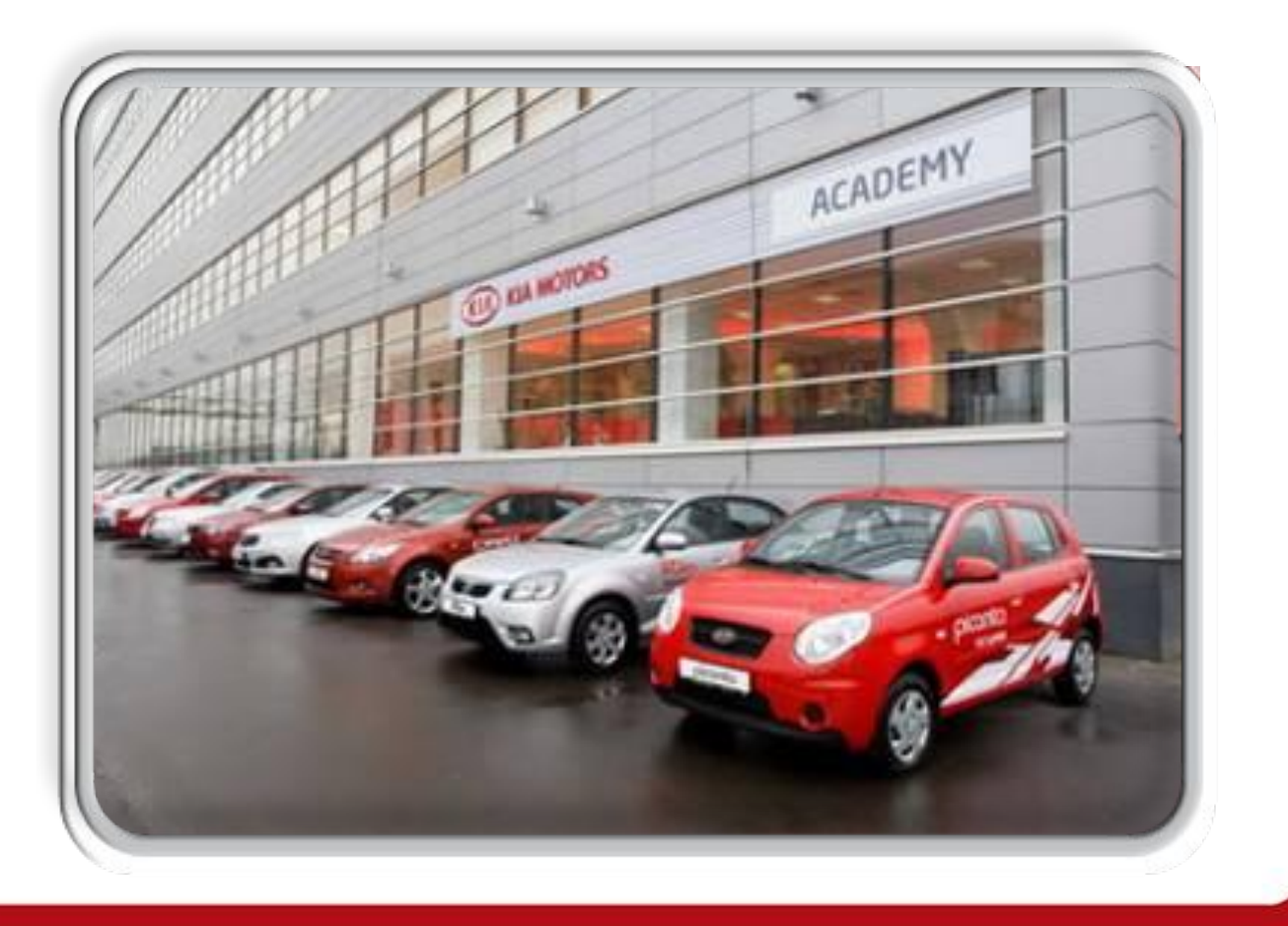

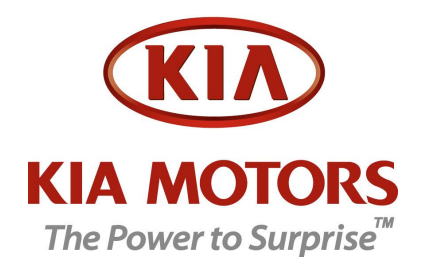

## **Краткая инструкция по обучению сотрудника на сайте Kia DDMS**

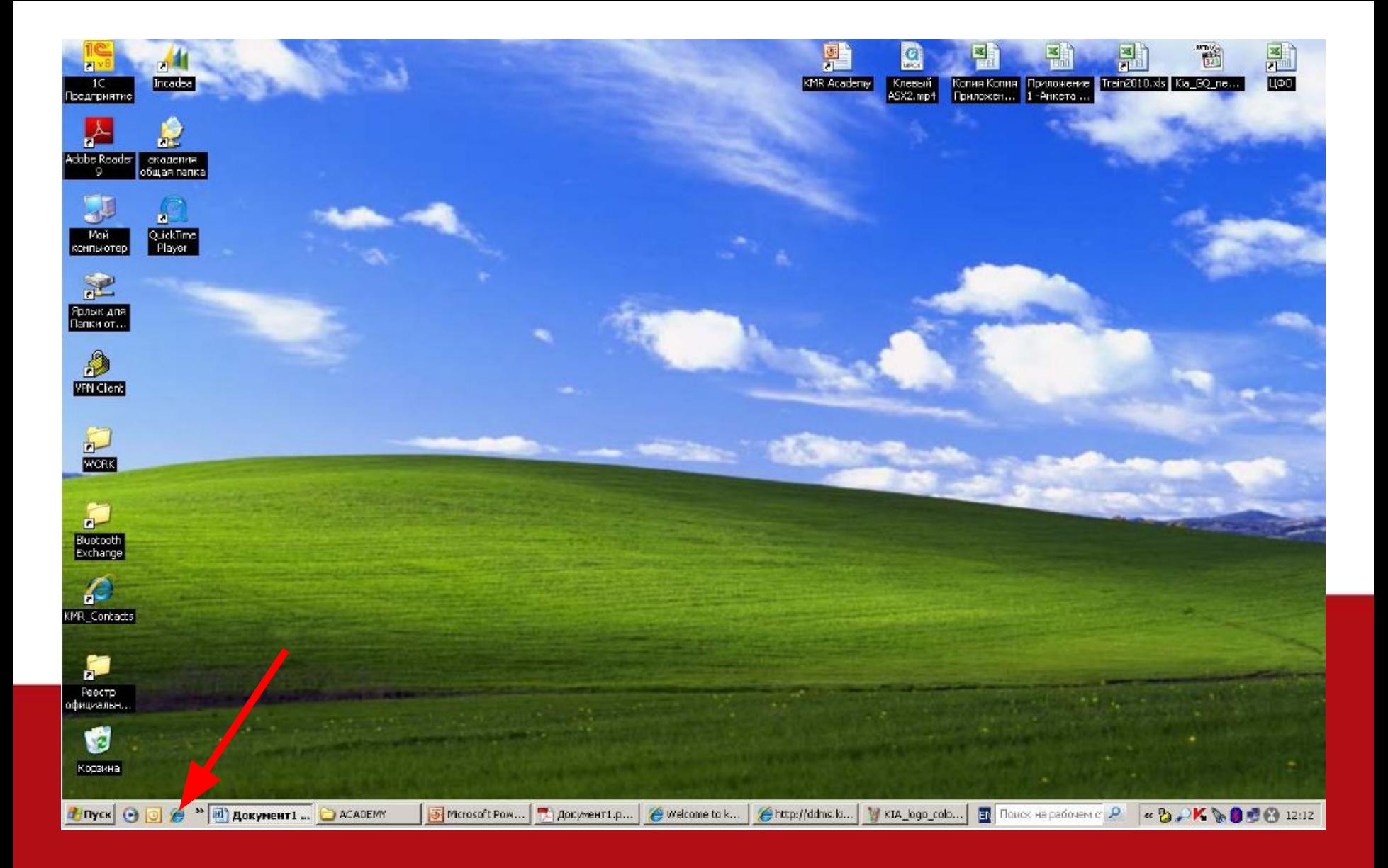

#### **Включите Ваш персональный компьютер и запустите Microsoft Internet Explorer**

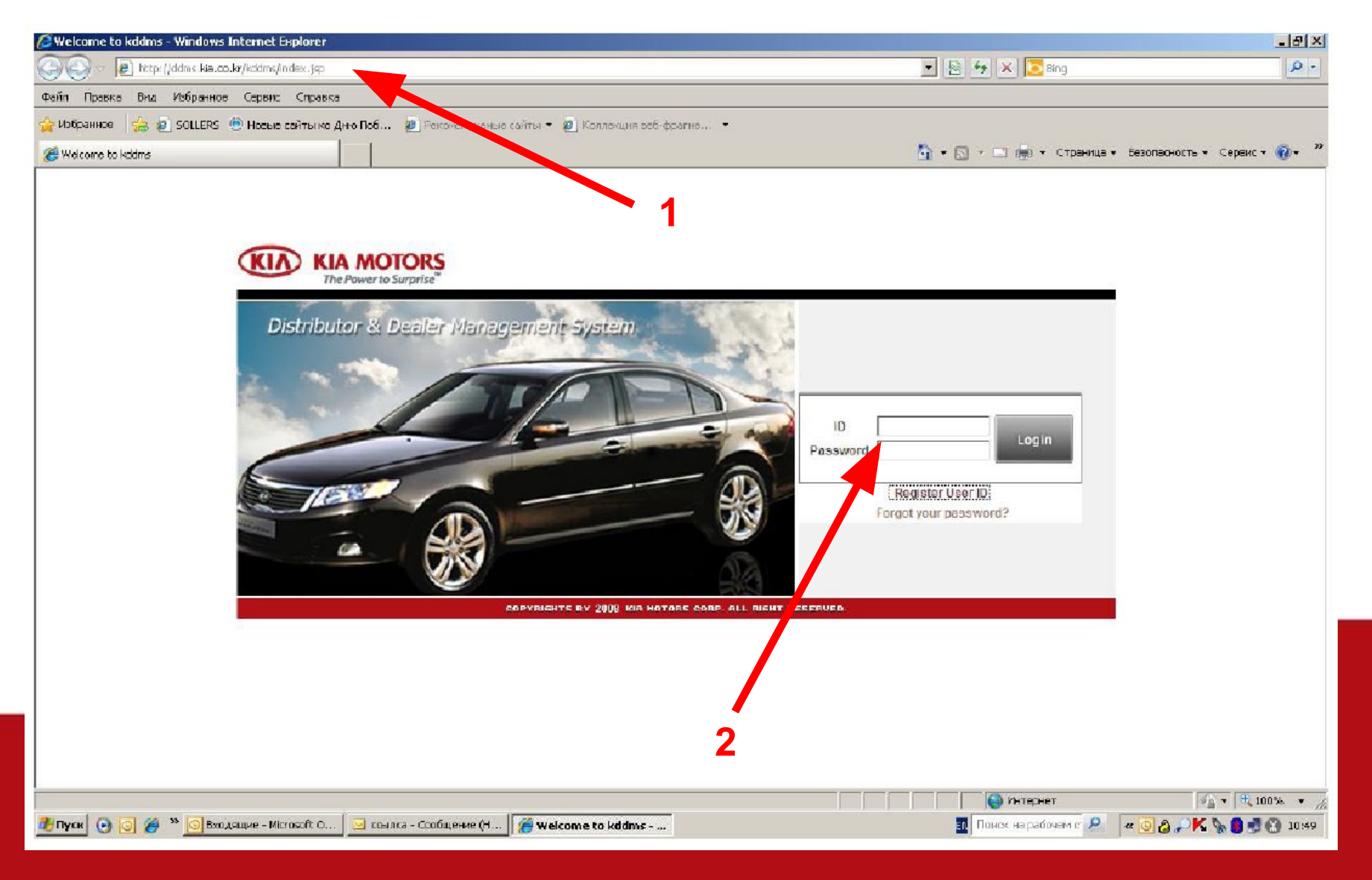

**1. Введите в адресной строке Microsoft Internet Explorer адрес: http://ddms.kia.co.kr**

**2. Введите Ваш персональный ID и пароль, выбранные Вами при регистрации**

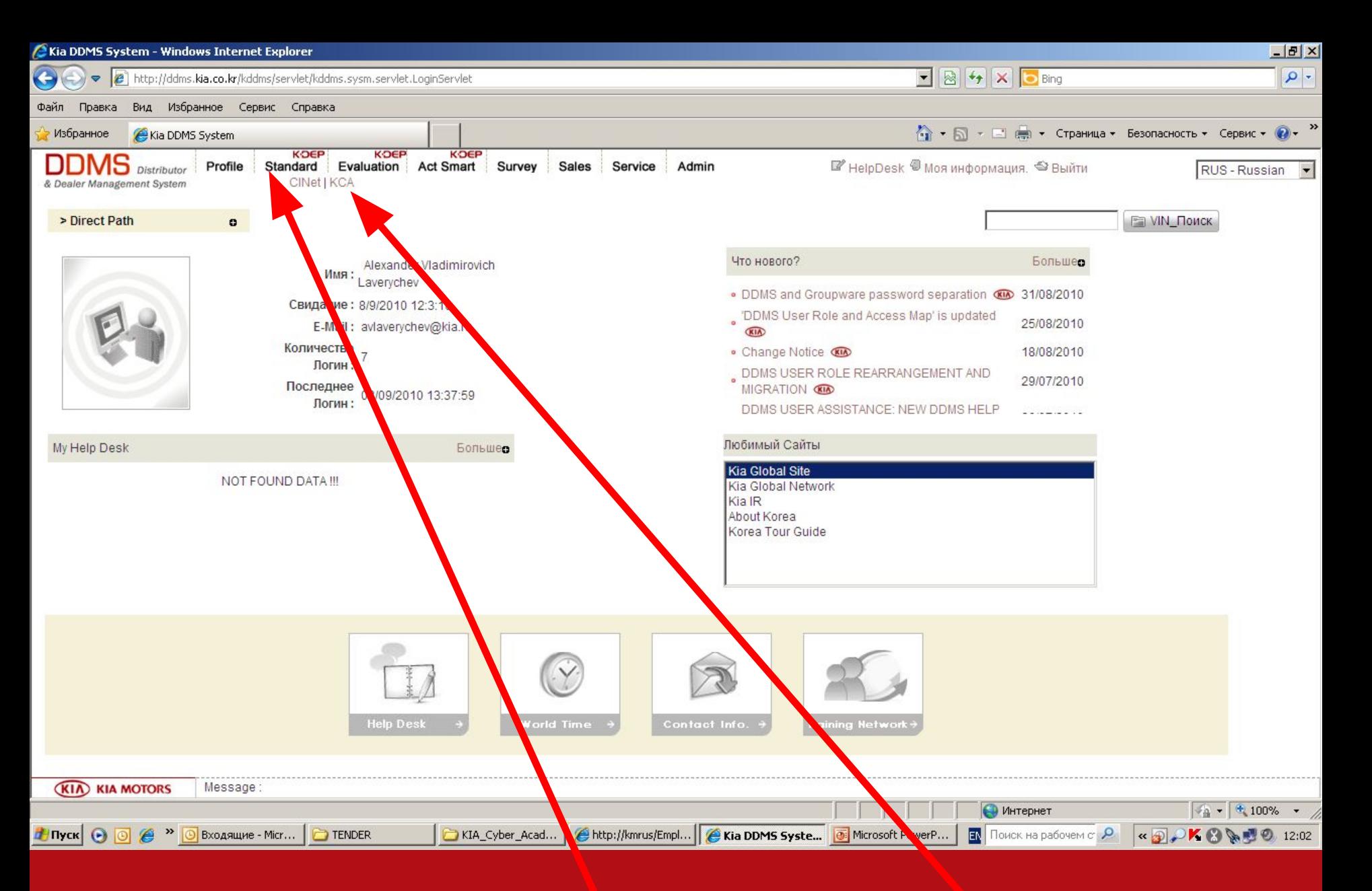

#### **3. В верхнем меню выберите "K-DEP Standard" и подменю "KCA"**

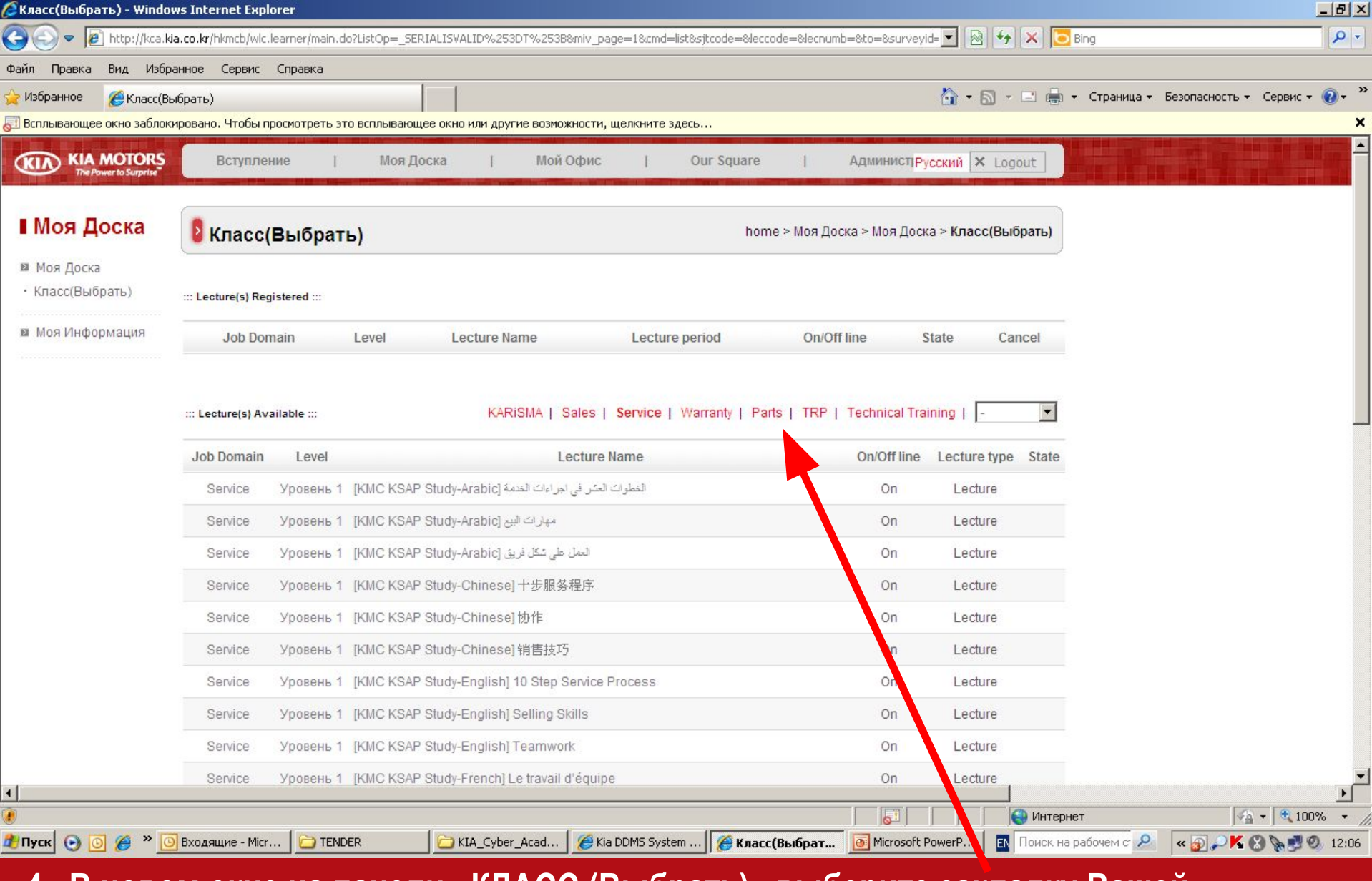

**4 . В новом окне на панели «КЛАСС (Выбрать)» выберите закладку Вашей специализации (Parts).**

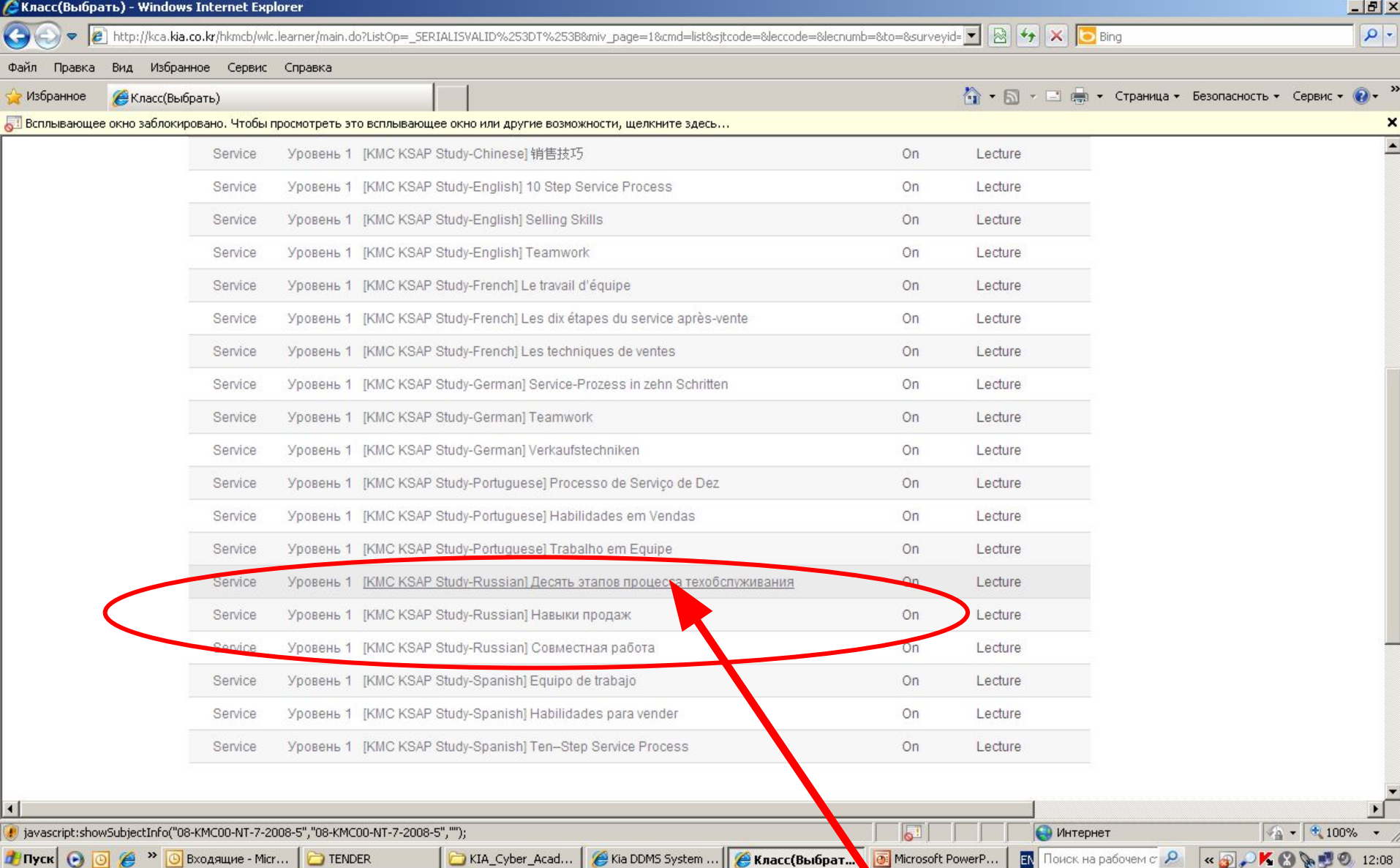

**5. Пролистайте список тренингов до нахождения тренингов, переведенных на русский язык. Выберите первый из них и «кликните» по нему «мышью».**

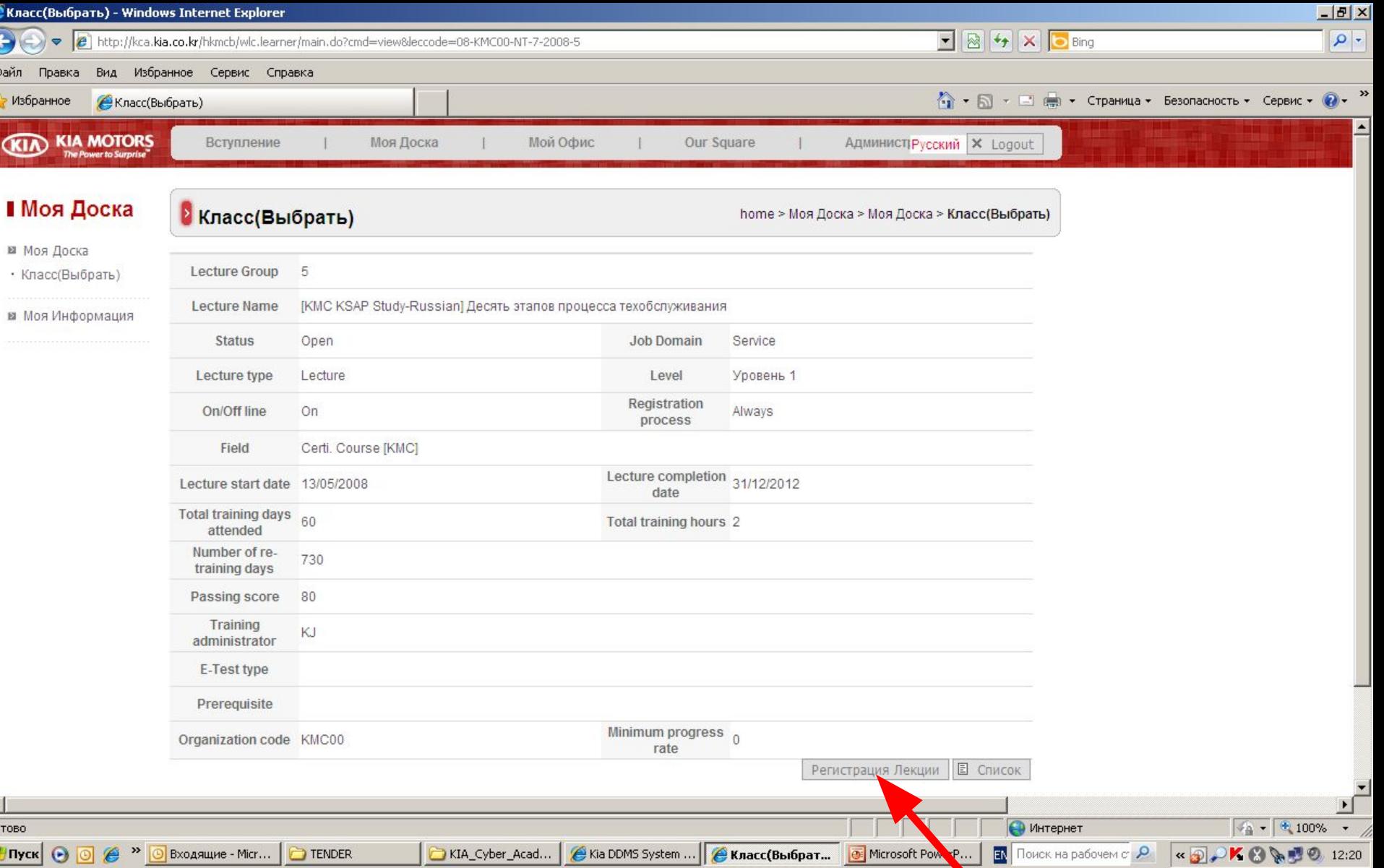

#### **6. Находясь в профиле курса нажмите кнопку «Регистрация Лекции»**

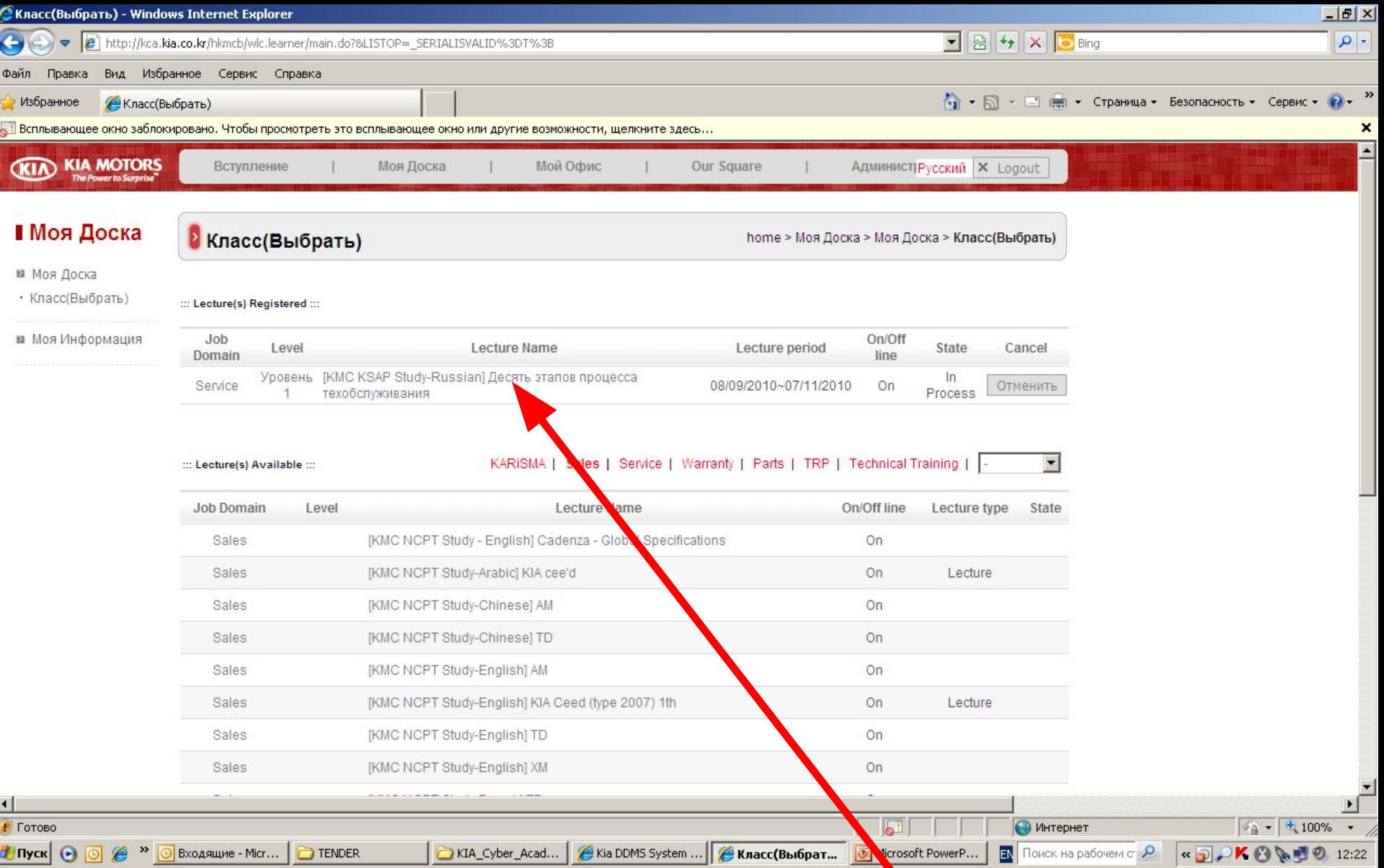

### **7. Выбранный Вами курс перешёл в Ваш «Класс». «Кликните» по нему и начните обучение.**

Microsoft PowerPoint - [Edu ● http://kca.kia.co.kr/ - Изучение - Windows Internet Explorer  $\Box$ **Вај файл Правка Вид Во** H.  $347$ **Класс** Изучение home > Класс > Изучение Структура Слайды **[KMC KSAP Study-Russian] Десять** \* If you wish to select a menu other than the course during the course viewing, please ensure to close the course lecture pop up этапов процесса window before. техобслуживания ■ Информация о Теме Chapter Title **Total Time of Study Start Date End Date** On/Off ⊠ Изучение

 $\mathbf{5}$ 

 $\times$ 

Создать слайд

 $\cdot$   $\times$ 

 $\frac{1}{x}$ 

6 35 ONLINE 35Ru. Предварительная запись клиентов **■** Прогресс 36 36Ru. Встреча клиентов отд ONLINE техобслуживания ⊠ Балы ONLINE 37 37Ru.Диагностика ONLINE 38 38Ru.3аказ-наряды **⊠** e-Test 7 39Ru.Расчет цены ONLINE 39 40 ONLINE 40Ru.Выполнение ремонтных раб ONLINE 41 41Ru. Контроль выполнения ремон ных работ ONLINE 42 42Ru. Проверка выполненных работ 8 43 43Ru. Выдача автомобиля ONLINE ONLINE 44 44Ru.Последующие действия Minimum study time for course completion Total course study time :: Minute 89 Minute  $\sim$ 9 Copyright 2007. KIA MOTORS Corp. All right reserved. 国器室 │ ABTOФИГУРЫ イベイコンロコム 41 00 国 41 00 国 A1 00 国 A1 00 国 A1 00 A1 00 A1 00 A1 00 A1 00 A1 00 A1 00 A1 00 A1 00 A1 00 A1 00 A1 00 A1 00 A1 00 A1 00 A1 00 A1 00 A1 00 A1 00 A1 00 A1 00 A1 00 A1 00 A1 00 A1 00 A1 00 A1 00 A1  $\approx$ Действия Слайд 8 из 14 1\_Оформление по умолчанию русский (Россия) Microsoft PowerPoint - [Education\_Instruction\_1.ppt] «DPKBA型の12:25 **THIYEK** <sup><sup></sub></sup></sup>  $\,$ Входящие - ... **TENDER** KIA\_Cyber\_A... Kia DDMS Sys... Класс(Выбра... http://kca.k... **@** Microsoft Pow... Поиск на рабочем с Р  $\epsilon$ 

**8. Выберите первый по порядку модуль и «кликните» по нему.**

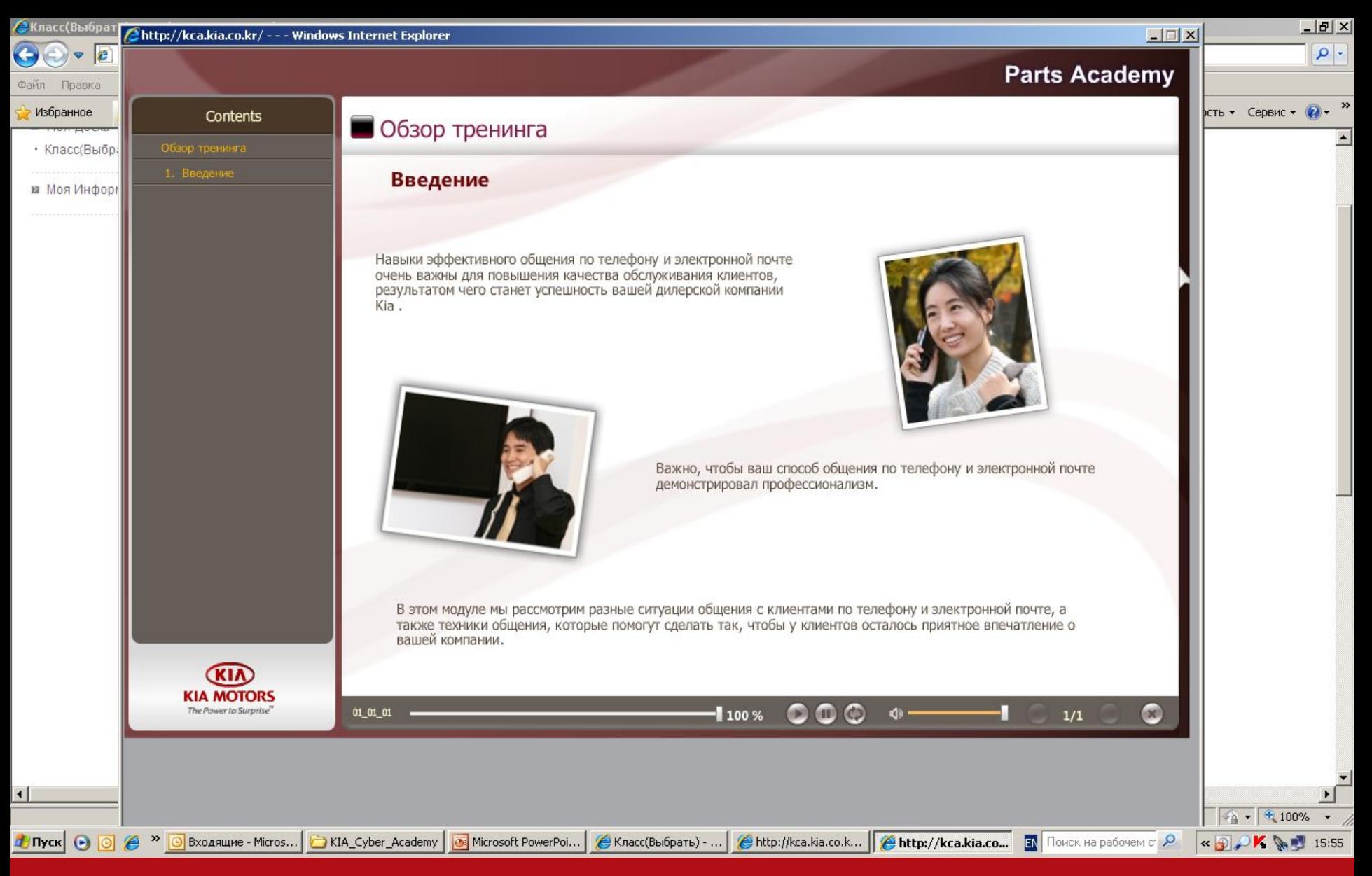

**9. В новом окне откроется интерактивный интерфейс учебного модуля. Следуя подсказкам пройдите его, ответьте на вопросы теста и перейдите к следующему модулю.**

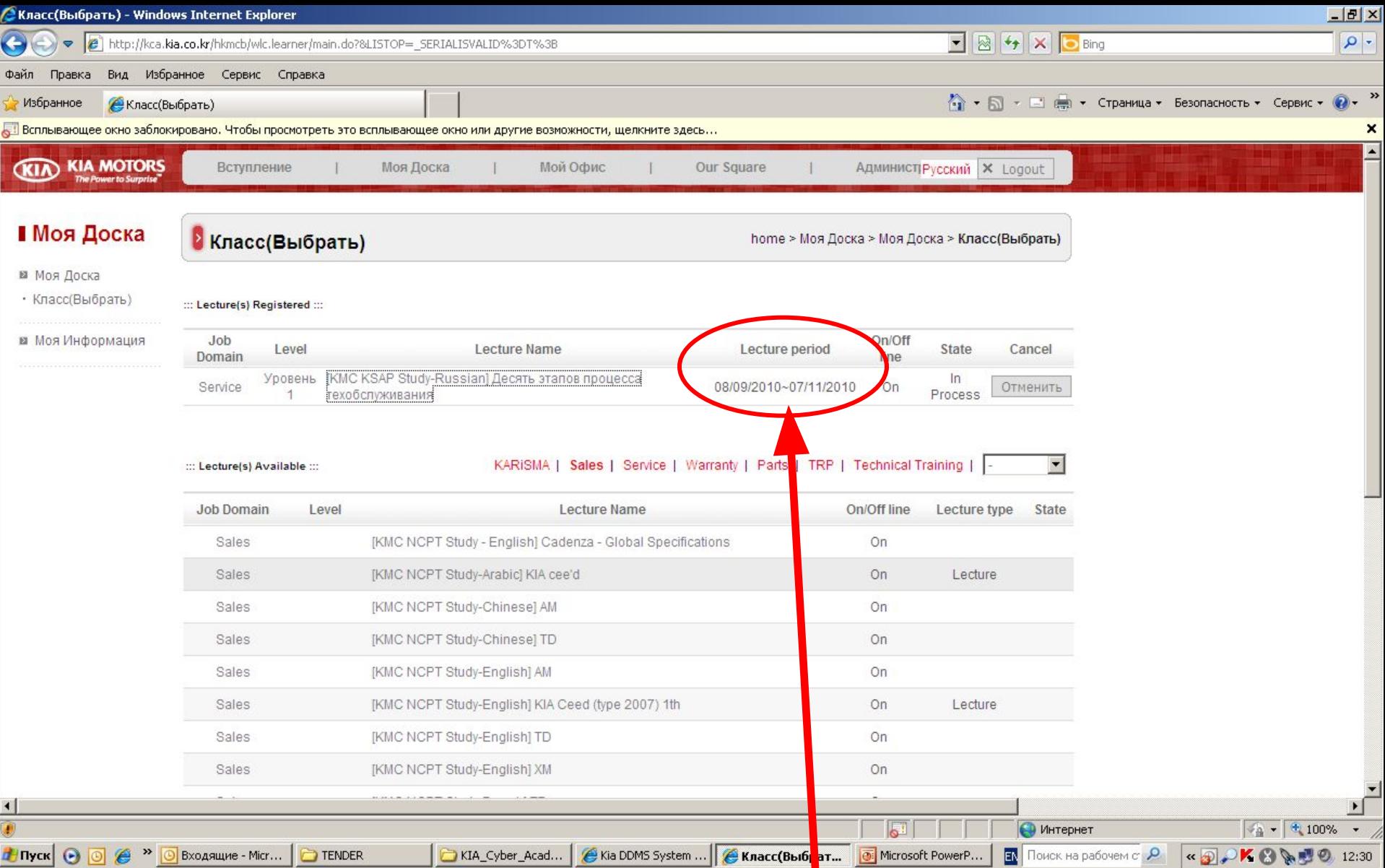

**10. Ваша задача пройти все руссифицированные модули Вашей специализации. Помните, что время, выделенное Вам на прохождение тренинга ограничено!**

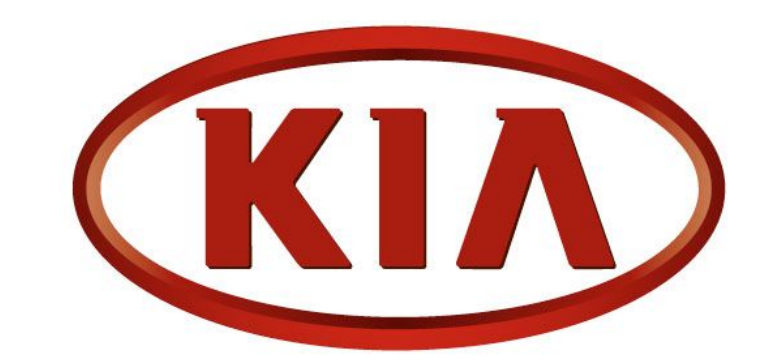

# **KIA MOTORS** The Power to Surprise™

**КИБЕР АКАДЕМИЯ КИА – возможность быстро провести обучение сотрудников дилерских предприятий базовым знаниям и стандартам.**

**Преимущество для Дилера – отсутствие расходов на командировку сотрудника и возможность обучения сотрудника на рабочем месте.**

**Сотрудники, прошедшие курсы КИБЕР АКАДЕМИИ демонстрируют более высокий уровень усвоения материалов в аудиторно-практических занятиях КИА АКАДЕМИИ дистрибутора.**